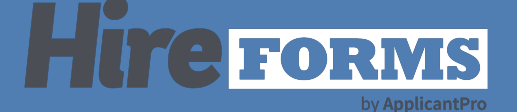

# **Setting your Form Packet**

### Introduction

We will walkthrough how to set your form packet in your division, and how to change/update as needed.

**ELITE** 

Home / Elite Services LLC Administrator

#### STEP 1

From your Home page, choose Divisions and Manage Divisions.

#### Elite Services LLC Administrator

 $\mathcal{Q}$ 

Add New Division

**Manage Divisions** 

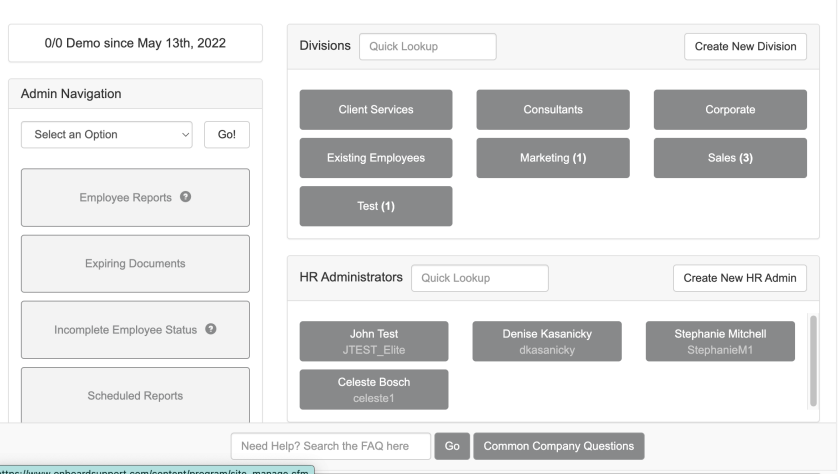

 $\begin{matrix}\begin{matrix}\begin{matrix}\mathbf{1}\\ \mathbf{2}\end{matrix} & \mathbf{1}\\ \mathbf{2}\end{matrix} & \mathbf{1}\\ \begin{matrix}\mathbf{1}\\ \mathbf{2}\end{matrix} & \mathbf{1}\end{matrix}\end{matrix}\end{matrix}\begin{matrix}\begin{matrix}\begin{matrix}\begin{matrix}\mathbf{1}\\ \mathbf{1}\\ \mathbf{1}\end{matrix}\end{matrix} & \begin{matrix}\begin{matrix}\mathbf{1}\\ \mathbf{1}\\ \mathbf{1}\end{matrix} & \begin{matrix}\mathbf{1}\\ \mathbf{1}\end{matrix}\end{matrix}\end{matrix}\begin{matrix}\begin{matrix}\begin{matrix}\mathbf{1}\\ \mathbf{1}\\ \mathbf{1$ 

A<br>Compare Tasks v Start Good B (C) C (C) C (C) C<br>Messages Tasks Start Divisions Forms Reports Seatings Search Help Account

#### STEP 2

Select "Edit" for the division that you would like to set or update the packet for.

# Home / Elite Services LLC Home / Manage Divi **Manage Divisions**

**ELITE** 

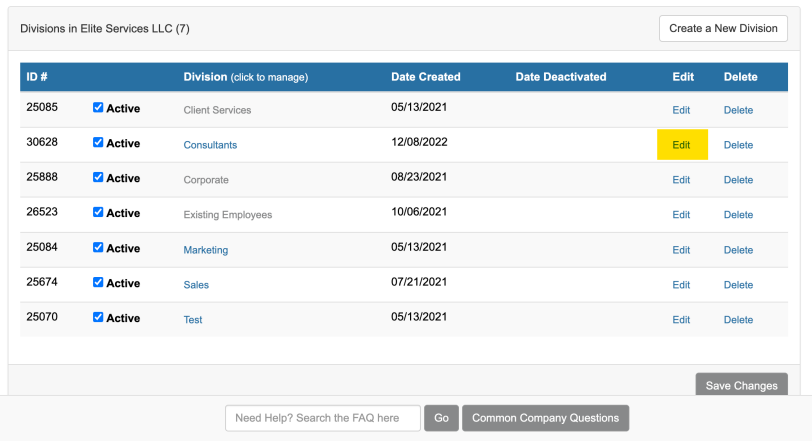

# STEP 3

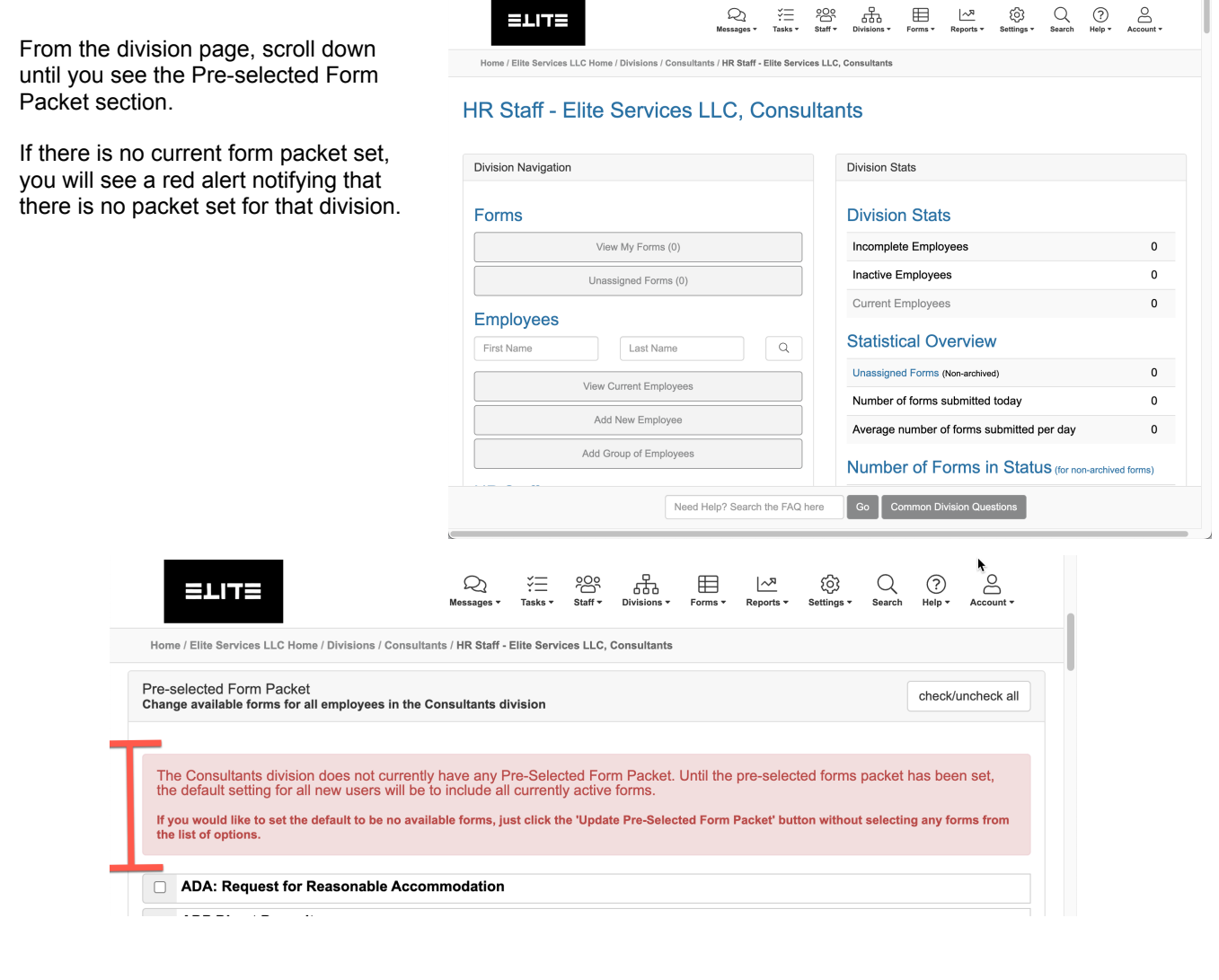

## STEP 4

Check the forms that you would like to be assigned as default for this division.

Once complete, select "Update Pre-selected Form Packet"

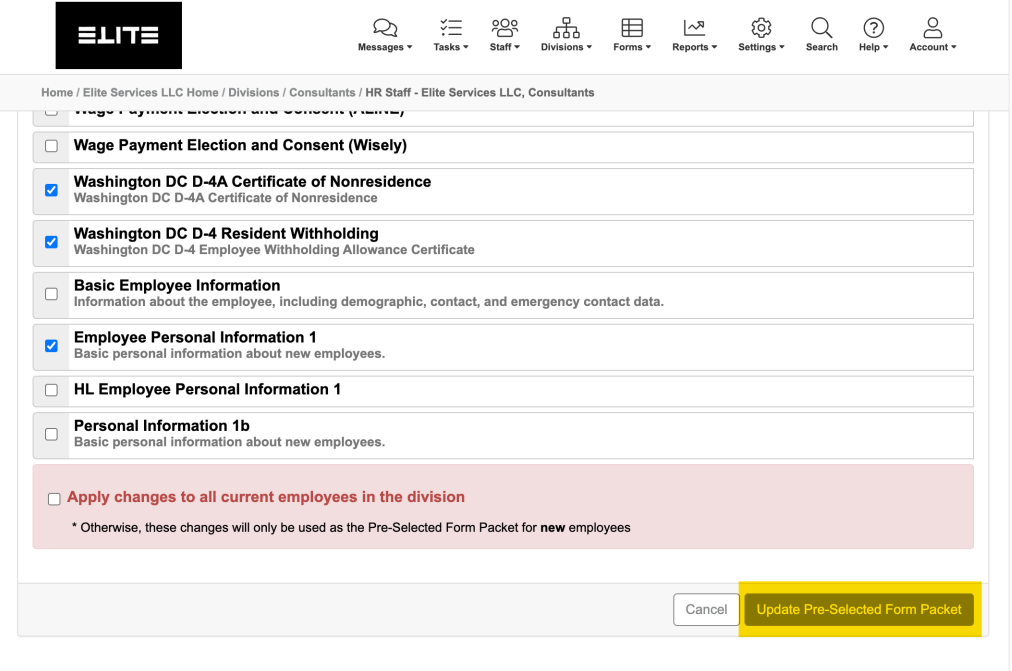